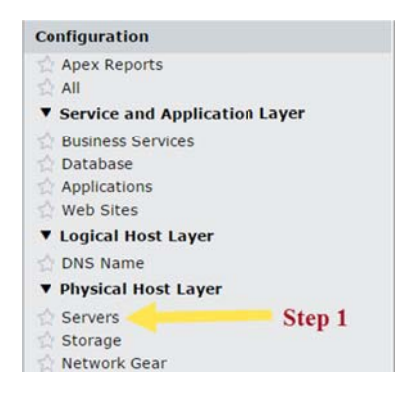

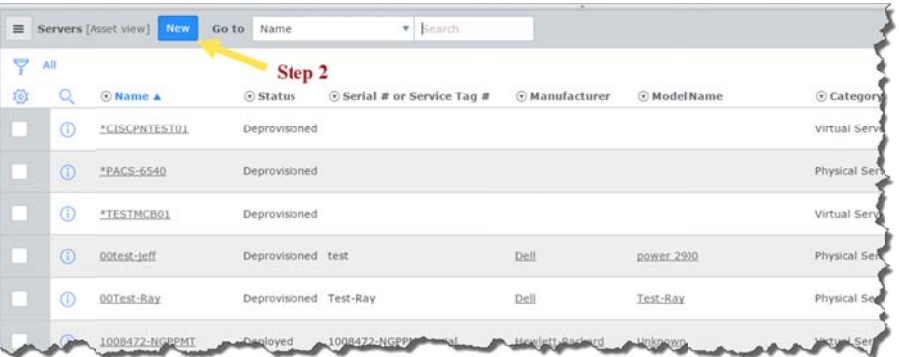

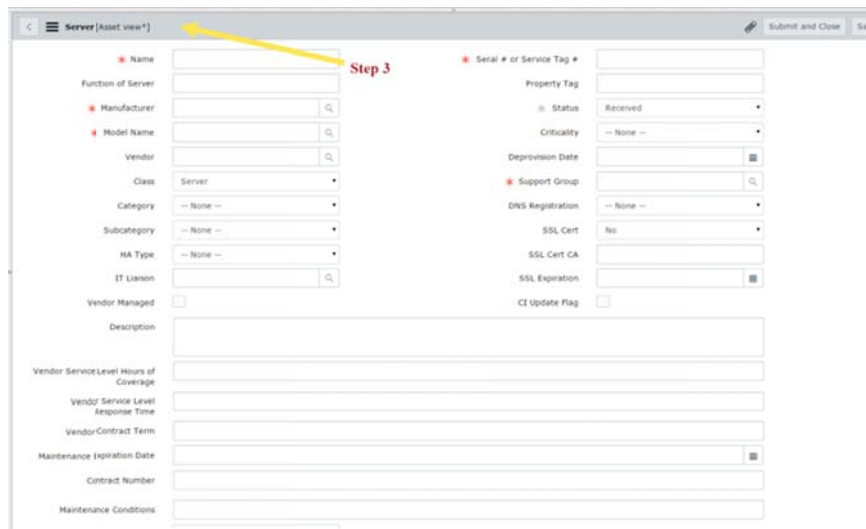

## **Create a Server Class Configuration Item Record:**

Step 1: From the ServiceNow left navigation menu go to the Configuration application, Physical Host Layer and select Servers.

Step 2: On the right side of the screen a list of existing Server Configuration Items (CIs) will be displayed. At the top of the page click the New button to create a new Server CI.

Step 3: Enter values in the red highlighted fields (required) and click Save.

Step 4: Refer to the Relationships Quick Reference Guide on how to create the server's relationships.

Note: The Class field is set to Server. The Status field defaults to Received; if you update the Status field additional fields may be required.

## **Server Class Configuration Item Status:**

The Status is updated as you progress the CI record through the lifecycle. The value in the Status field denotes the stage of the CI record.

- **Received** CI is physically in the possession of team that will deploy it.
- $\blacksquare$  Inventoried CI is available for deployment.
- $\blacksquare$  Deployed  $\blacksquare$  Cl is in service.

v

- Lost -CI has been reported lost
- **Stolen** CI has been reported stolen
- $\blacksquare$  In for Repair CI is being repaired
- **Deprovisioned**  $-$  CI has reached the end of the lifecycle and is retired.

## $\checkmark$  Disposition Type

- Return to Vendor (Record will be locked user can still add notes to the Description field.)
- Trade in (Record will be locked user can still add notes to the Description field.)
- Cannibalized used for parts
- Surplused (Record will be locked user can still add Notes)
- Other

Note: As the Servers CI record progresses through the lifecycle, additional fields may be required on the Configuration Item form.

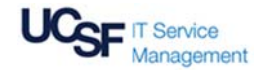